### **5. óra - retusálás**

#### **Vörös szem effektus**

Ha fényképezéskor az objektívhez közel helyezzük el a fényforrást (pl. vaku), modellünk tág pupillán bejutó fény visszaverődik a retinájáról, ami a fényképen vörös, világító foltot eredményez. Ezt a jelenséget vörös szem effektusnak nevezzük.

Ez ellen úgy védekezhetünk, hogy a tényleges exponálás előtt egyszer felvillantjuk a vakut, így a modell pupillája összehúzódik, és a retinájáról kevés fény verődik vissza.

Ha már kész képpel kell dolgoznunk, és a vörös foltok túlségosan zavaróak a képen, alkalmazzuk a következő lépéssorozatot:

- 
- Nyissuk meg az Vörös szem effektus.png képet!

- Válasszunk akkora nagyítást, hogy a két pupilla könnyen kijelölhető legyen!
- Az ellipszis alakú kijelölővel jelöljük ki a pupillákat!
- Gyorsmaszk módban finomítsuk a kijelölést, például szüntessük meg a szemüveg keretének kijelölését!
- A kijelölés elmosásához alkalmazzuk a *Kijelölés / Lágy perem* (Select / Feather) effektust, az elmosás mértéke legyen 3 pixel!
- Válasszuk az *Réteg / Színek / Görbék* (Réteg / Színek / Görbék) menüpontot!
- A *Csatorna* (Channel) listából válasszuk a *Vörös* (Red) elemet, majd alakítsuk ki a következő görbét!

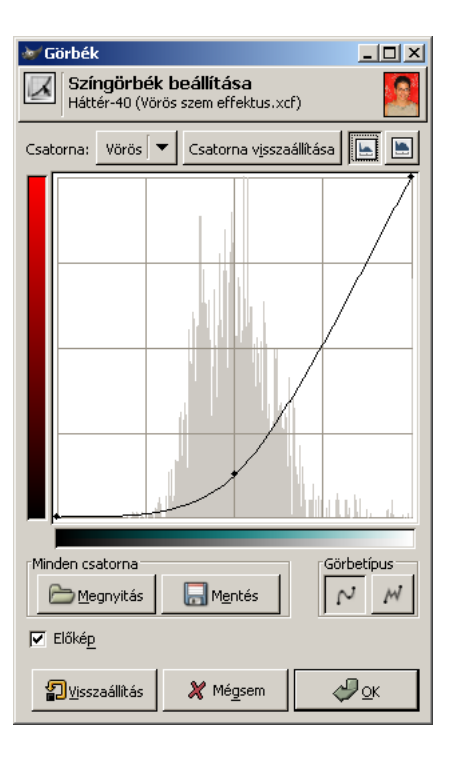

Ezzel a pupillát sötétebbé tettük, és csökkentettük a vörös összetevő mértékét:

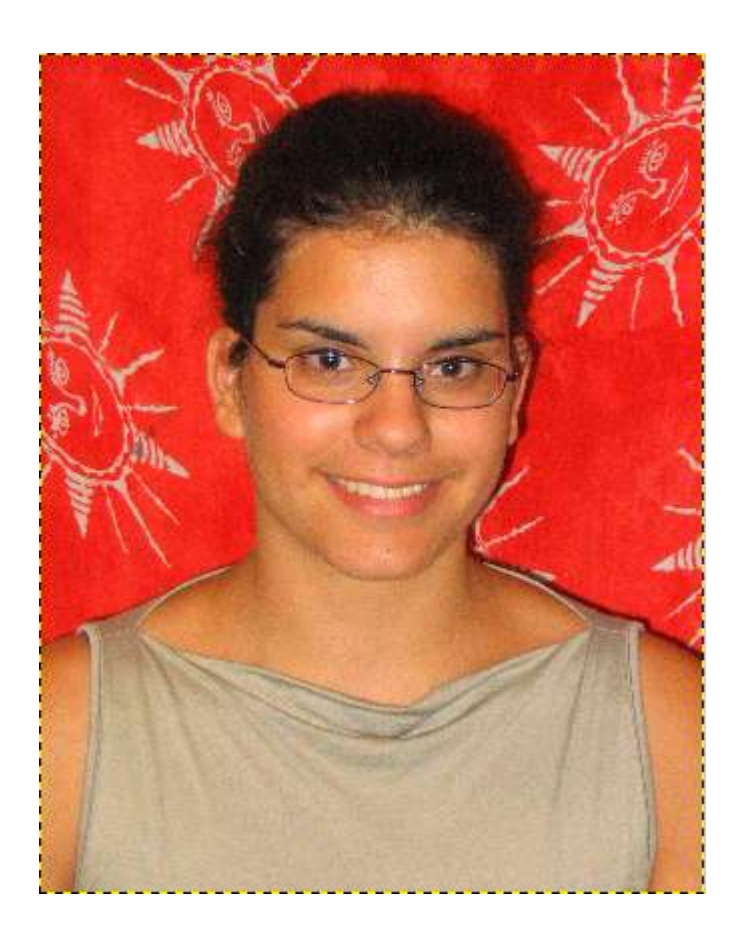

Szüntessük meg a kijelölést, és állítsuk vissza az eredeti nagyítást!

#### **Háttér készítése fotókhoz**

Ha egy alakot új háttér elé szeretnénk helyezni, az eredeti háttértől való elválasztásnál a legnagyobb problémát általában a hajszálak okozzák. Az alábbiakban egy viszonylag gyors és hatásos módszert mutatunk be arra, hogy a kivágott alakjaink minél jobban megőrizhessék körvonalaik részleteit.

- Nyissuk meg a Háttér készítése fotókhoz.png képet!
- Készítsünk másolatot a háttér rétegről, majd a felső rétegen alkalmazzuk a *Réteg / Színek / Telítetlenné tevés* (Layer / Colors / Desaturate)!
- A *Réteg / Színek / Szintek* (Layer / Colors / Levels) segítségével próbáljuk elkülöníteni az emberalakot a háttértől!

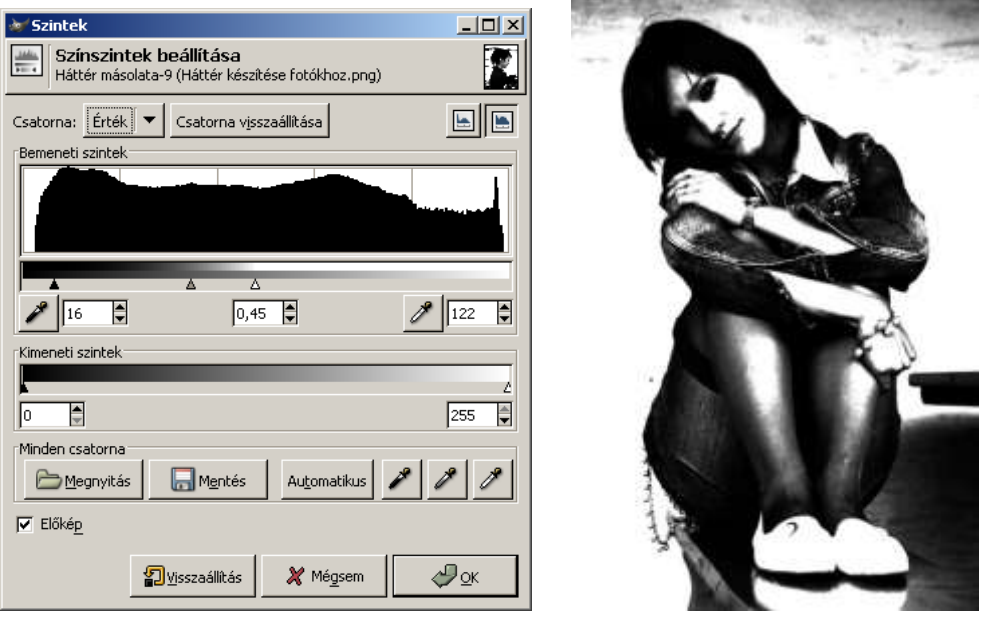

 Egy éles szélű ecset segítségével az alakot fessük fehérre, majd a hátramaradó részt töltsük ki feketével! Ügyeljünk arra, hogy a finom részletek megmaradjanak, például a hajszálakat ne fessük át!

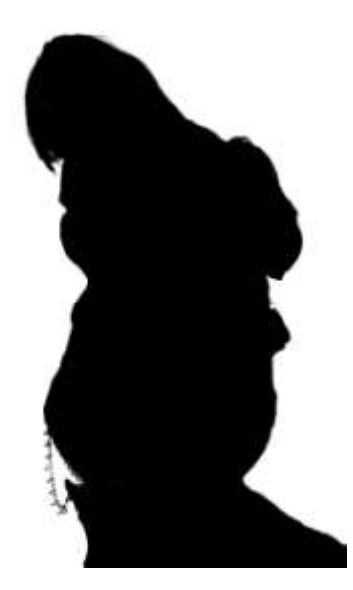

- Ezzel elkészült a maszkunk. A *Réteg / Színek / Invertálás* (Layer / Colors / Invert) menüpont segítségével invertáljuk a maszk réteg színeit, majd állítsuk a réteg fedési módját *Szorzás*-ra (Multiply). Így megszüntettük a kishölgy hátterét.
- Mentsük az így kialakított képet PNG formátumban.
- Töröljük a *Háttér* (Background) réteget, majd hozzunk létre egy új réteget az új háttér számára!
- Készítsük el az új hátteret! Ennek egyik módja az lehet, ha a *Gradiens* (Gradient) eszközzel különböző formájú gradienseket hozunk létre úgy, hogy a fedési módot *Különbség*-re (Difference) állítjuk. A színezésre a *Réteg / Színek / színezés* (Layer / Colors / Colorize) alkalmas.

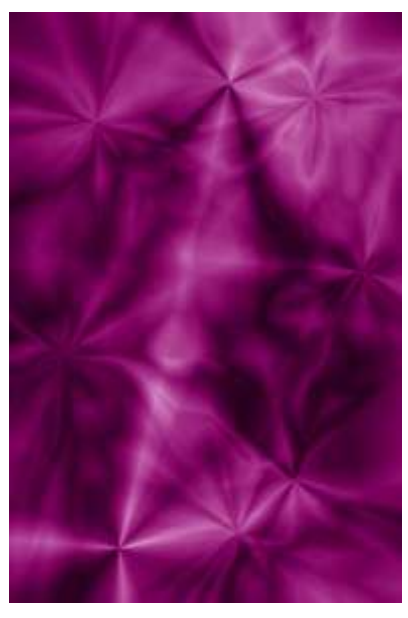

 Invertáljuk a maszkot tartalmazó réteg színeit, majd állítsuk az új hátteret tartalmazó réteg fedési módját *Szorzás*-ra (Multiply). Ezzel elkészült az új háttér.

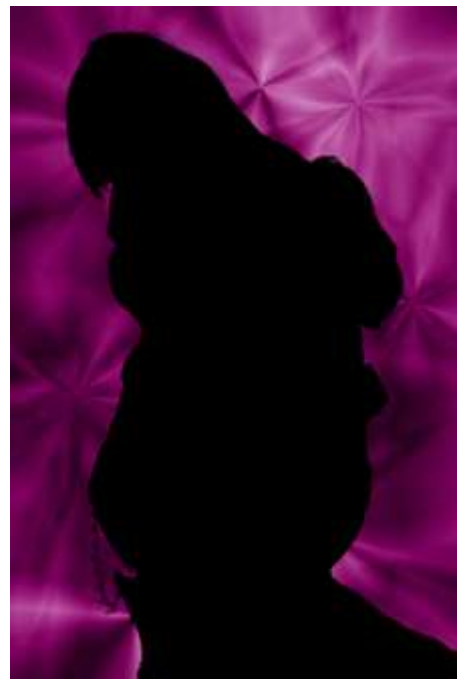

Készítsünk egy új réteget (legfelülre), majd töltsük rá vissza a hölgyet!

Állítsuk a fedési módját *Kivetítés*-re (Screen)!

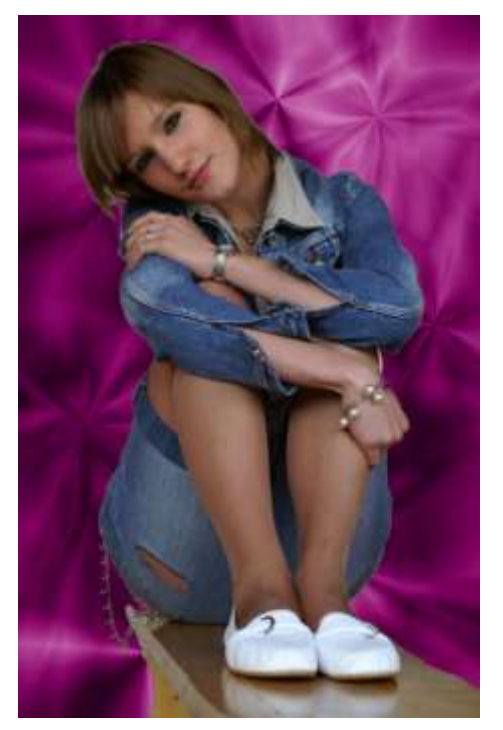

# **Fotó felújítás**

Nyissuk meg az Fotó felújítás.png nevű képet!

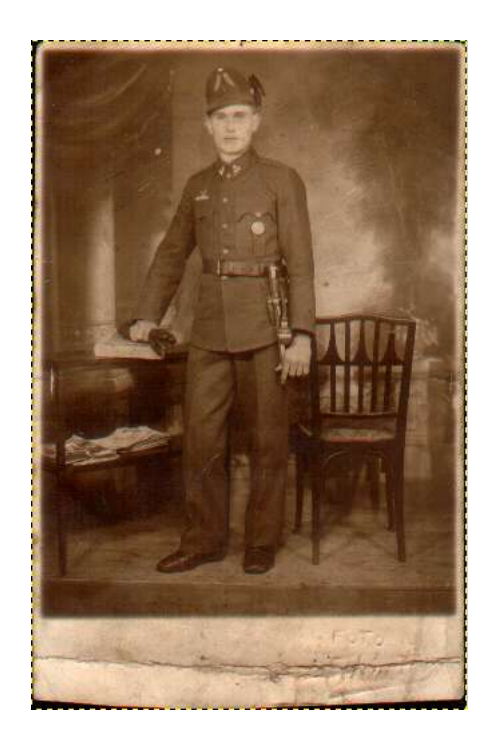

- A *Kivágás* (Crop) eszköz segítségével vágjuk ki a kép számunkra fontos részét!
- Kattintsunk az *Réteg / Színek / Telítetlenné tevés* (Layer / Colors / Desaturate) menüpontra! Ekkor képünk szürkeárnyalatossá válik!
- Válasszuk a *Klón* (Clone) eszközt, és távolítsuk el képen található hibákat, karcolásokat, repedéseket!

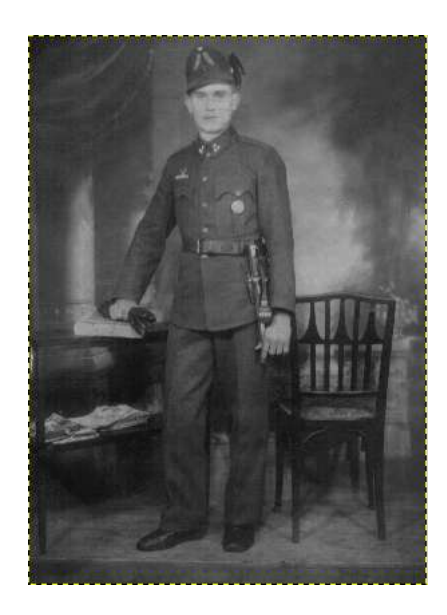

 A képet életszerűbbé tehetjük az *Réteg / Színek / Szintek* (Layer / Colors / Levels) funkcióval.

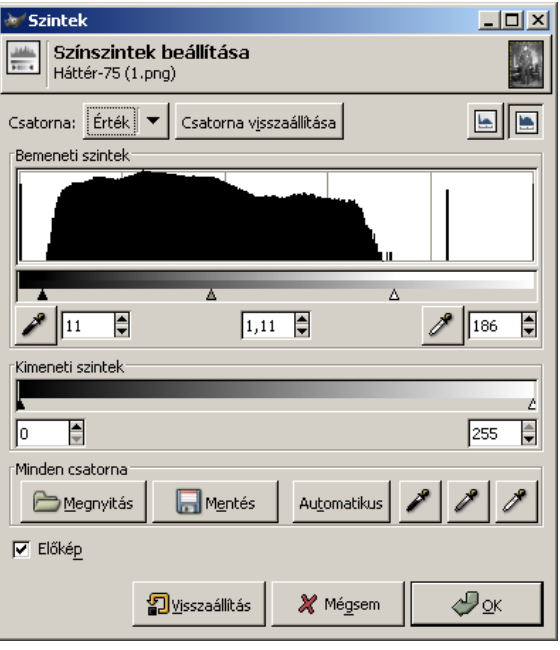

- Színezzük ki a képet! Ennek egyik módja, hogy kijelöléseket készítünk, és az *Réteg / Színek / Színezés* (Layer / Colors / Colorize) effektussal módosítjuk a képrészlet színét.
- A másik módszer célravezetőbb: készítsünk egy új, üres réteget (segédréteget), és állítsuk a fedési módját *Rávetítés*–re (Overlay)!
- Válasszuk ki a megfelelő festőszínt, majd aktiváljuk az *Ecset* (Paintbrush) eszközt!
- Ha a segédrétegen festünk, az eredeti kép részletei megmaradnak, a színe viszont megváltozik.

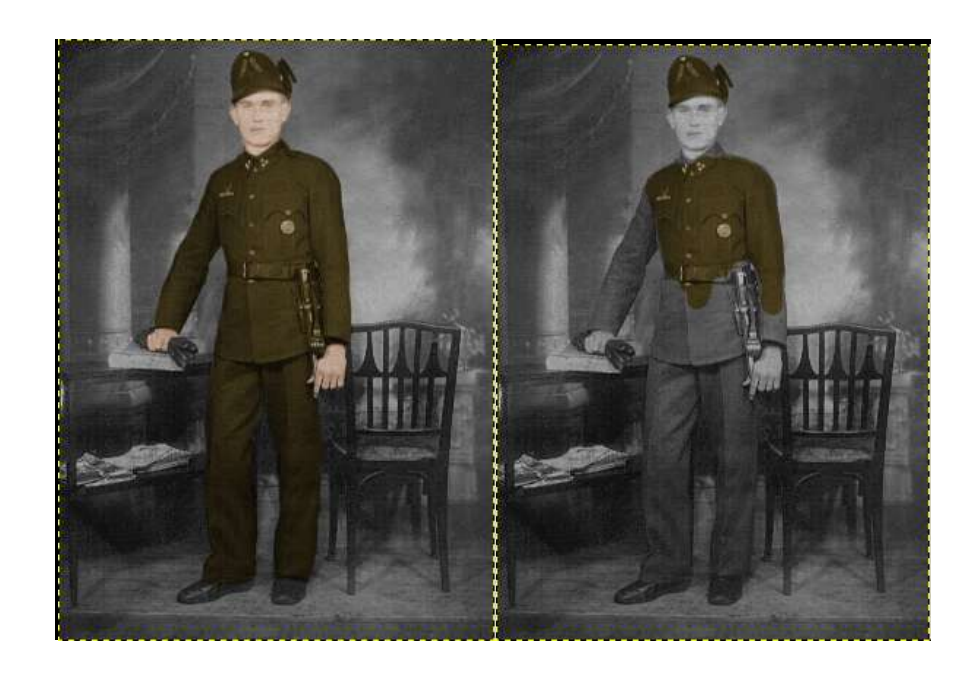

A teljes segédréteg kifestése során a kép szürkeárnyalatosból színessé változik.

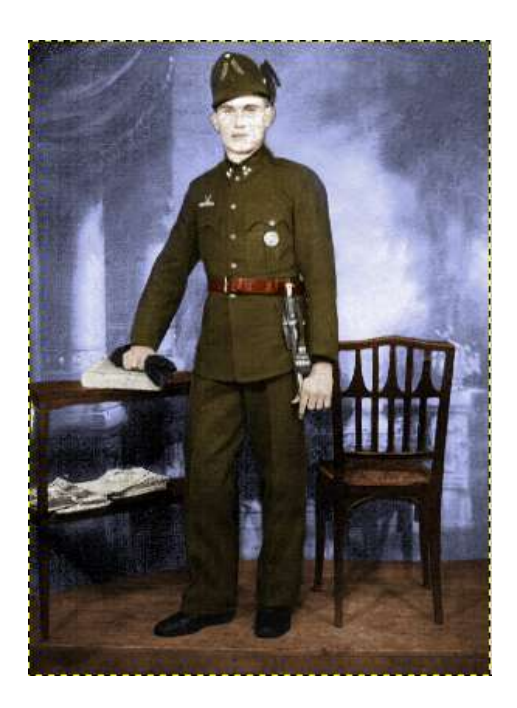

## **Kép kiszínezése**

Nyissuk meg és színezzük ki a kép kiszínezése.jpg nevű képet!